## 1. SOBRE EL MICRÓFONO

- 1.1 Donde hay un micrófono de mesa, no hay micrófono de petaca.
- 1.2 El micrófono de petaca se encuentra en la caja blanca que hay junto a la CPU del aula.
- 1.3 Si observa que la caja blanca está cerrada, en la Conserjería hay llaves. Todas las cajas pueden abrirse con la misma llave.
- 1.4 Cuando termine de usar el micrófono, para no consumir las pilas de la petaca, apáguela y devuélvala a la caja blanca.
- 1.5 No se lleve la petaca a otra aula. Cada petaca se sintoniza con su receptor. Si la cambia de aula, y si el aula está cerca de la anterior, en el aula A se oirá al profesor de la B.
- 1.6 Si se lleva la petaca por error, devuélvala lo antes posible para no interrumpir la docencia del aula.
- 2. SOBRE EL SONIDO DEL AULA
	- 2.1 Si no oye el ordenador, abra el menú "audio"; lo encontrará en la esquina inferior derecha de la pantalla. Seleccione "Altavoz" o "Pantalla de TV" (no olvide, en este caso, subir el volumen del TV).

## 3. SOBRE LA CÁMARA ROBOTIZADA

- 3.1 Las cámaras robotizadas se encienden solas cuando se conecta la plataforma virtual.
- 3.2 Las cámaras robotizadas pueden cambiar de plano pulsando las teclas  $Alt+1$ ,  $Alt+2$ ,  $Alt+3...$
- 3.3 De ser necesario, la cámara robotizada puede moverse si se pulsan las teclas Ctrl + flecha. Si lo necesita, puede usar el zoom pulsando las teclas Ctrl  $y +/2$ .
- 3.4 Si el aula no tiene cámara robotizada, entonces habrá una web-cam con el micrófono incorporado.

## 4. SOBRE EL MANDO A DISTANCIA DE LA CÁMARA

- 4.1 Por defecto, se ha programado la cámara para que se maneje desde el teclado (véase 3.2). Si la cámara no responde al teclado, podrá usar el mando a distancia. Pulse la P (color verde) y el número 1, 2 o 3, según el plano que desee. En la rueda superior redirija la cámara usando las flechas y luego pulse + o – para activar el zoom.
- 4.2 No pulse ninguno de los tres botones de la parte superior del mando. Dichos botones activan una u otra cámara si hubiera más de una del mismo tipo. Si los ha pulsado por error, pulse el botón nº 1.

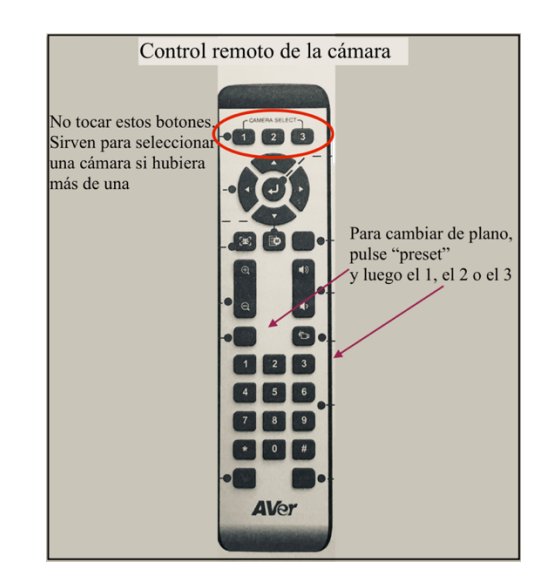

## 5. SOBRE LA PANTALLA O EL MONITOR

- 5.1 Si en el aula hay un monitor de TV de 65", actuará como una repetición de la pantalla del ordenador. El audio/volumen también podrá gestionarse desde dicho monitor.
- 5.2 Si en el aula hay una pantalla táctil CLEVERTOUCH, esta pueda funcionar como mera repetidora de la pantalla del ordenador, o al ser táctil, puede controlar al ordenador. También puede funcionar como pizarra; en este caso podrá escribir y borrar con la mano. Hay unas instrucciones básicas en este enlace: http://filologia.us.es/escritorio-del-profesor/ (seleccione el último enlace "Clevertouch"). Si necesita practicar con esta pantalla, pida una cita a Antonio del Castillo (acastillo@us.es) y le aconsejará cómo usarla. Tenemos una en la Sala de Juntas que podrá usarla a su conveniencia.